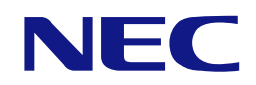

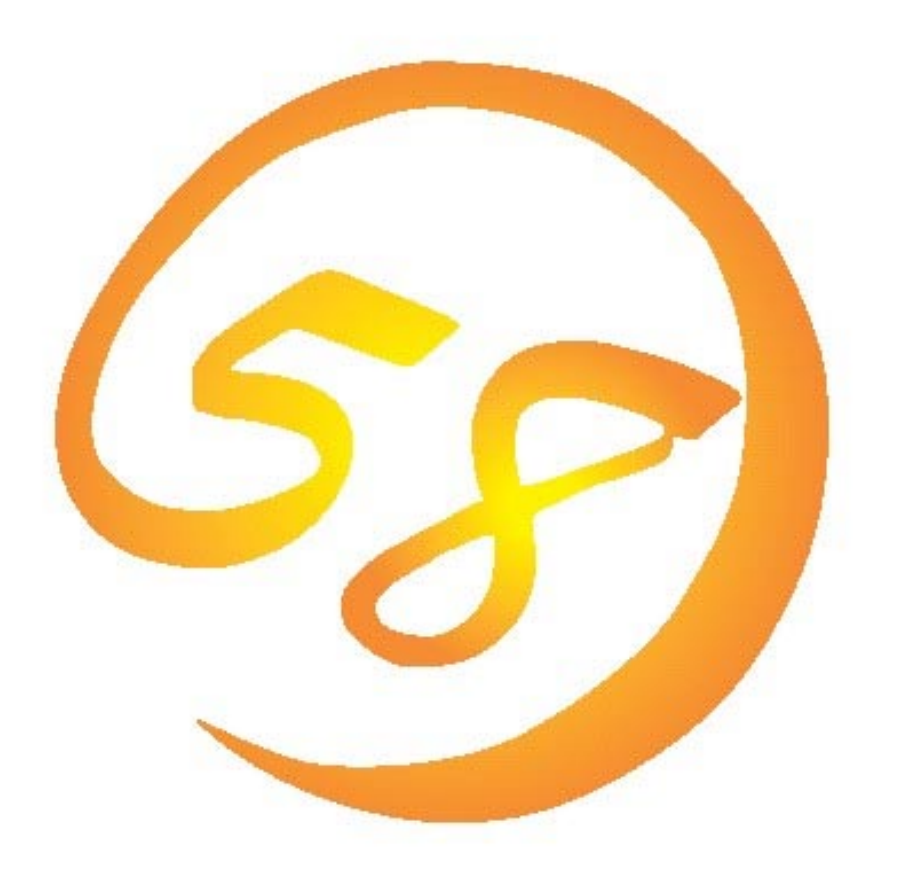

# NEC Express5800

### HostRAID**™**

### SCSI Select

2003 11

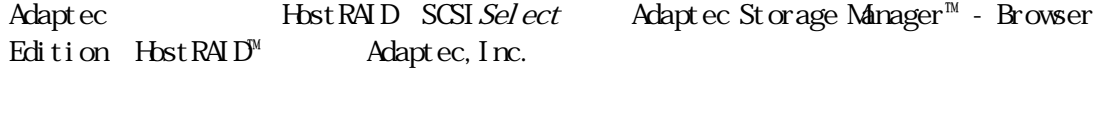

 $(1)$  $(2)$  $(3)$  $(4)$ (5) $(4)$ 

© NEC Corporation 2003

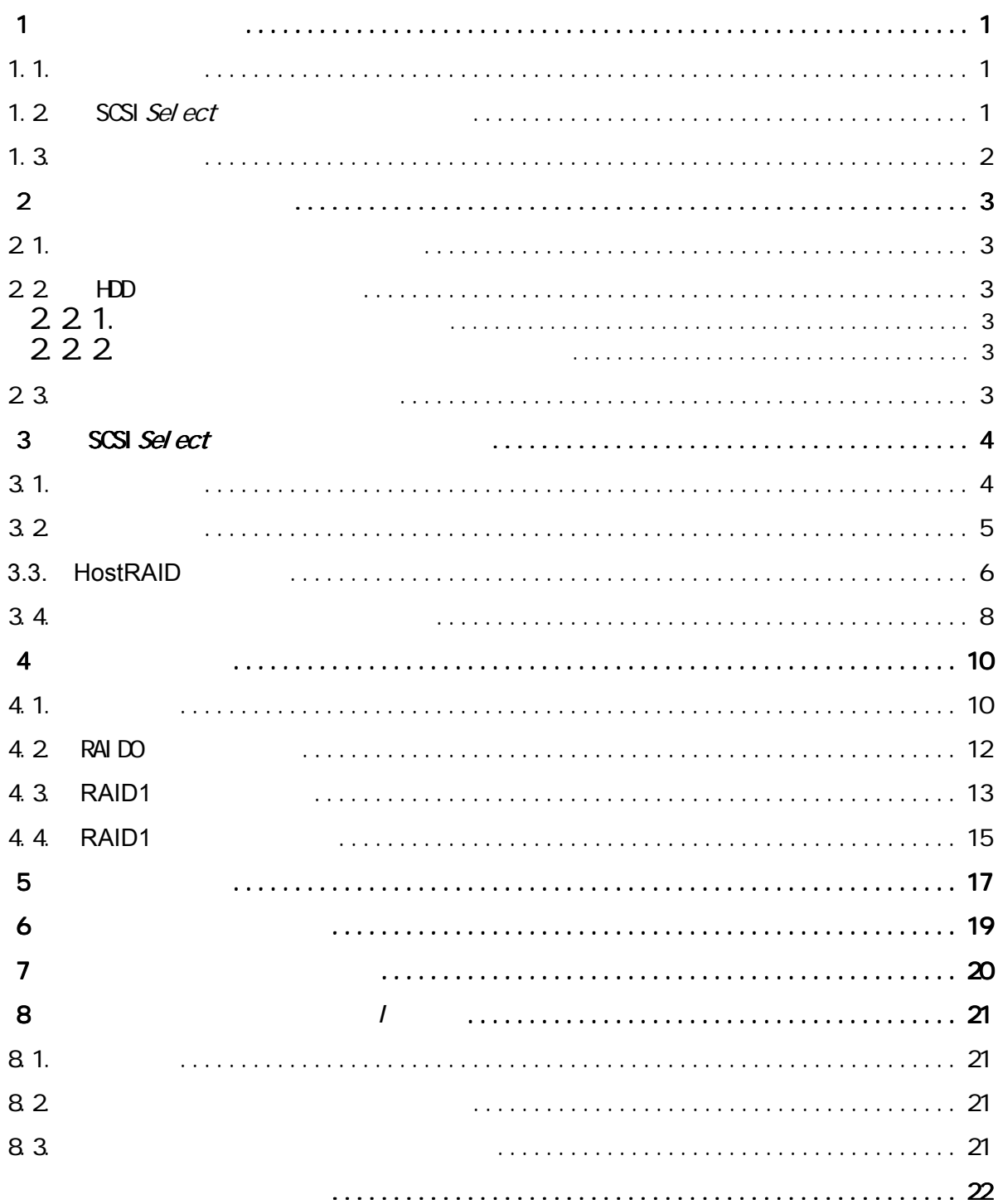

## **1** ご使用の前に

## $1.1.$

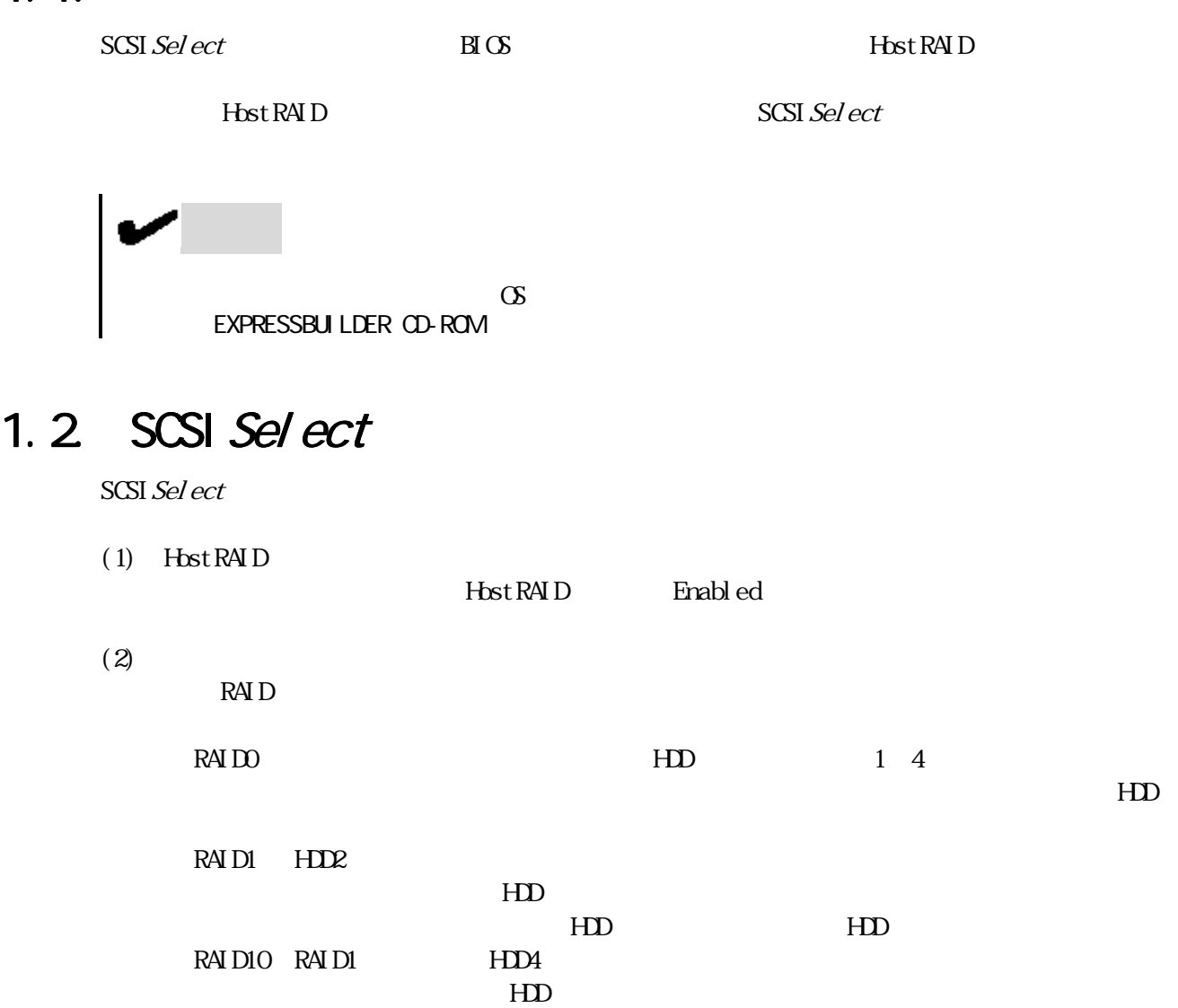

 $HD$  HD 2

 $\frac{1}{2}$ RAID1 RAID1 RAID1

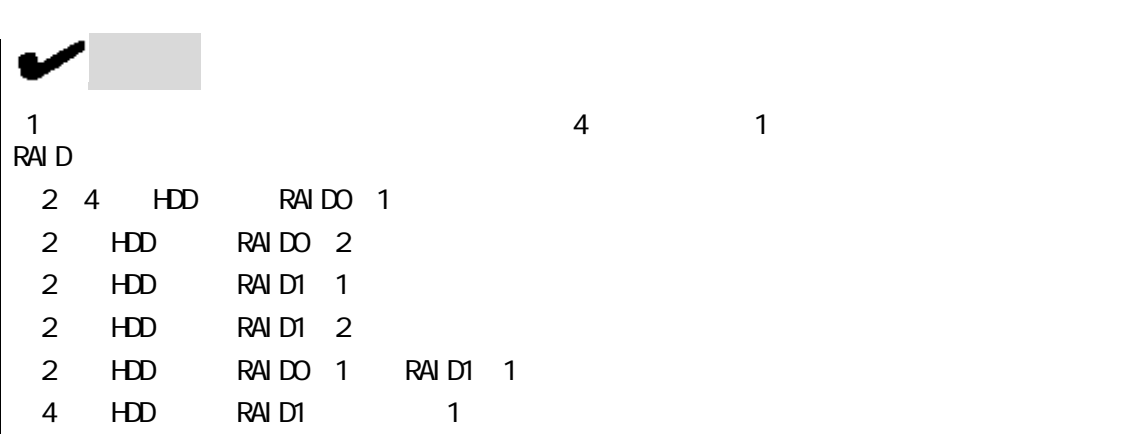

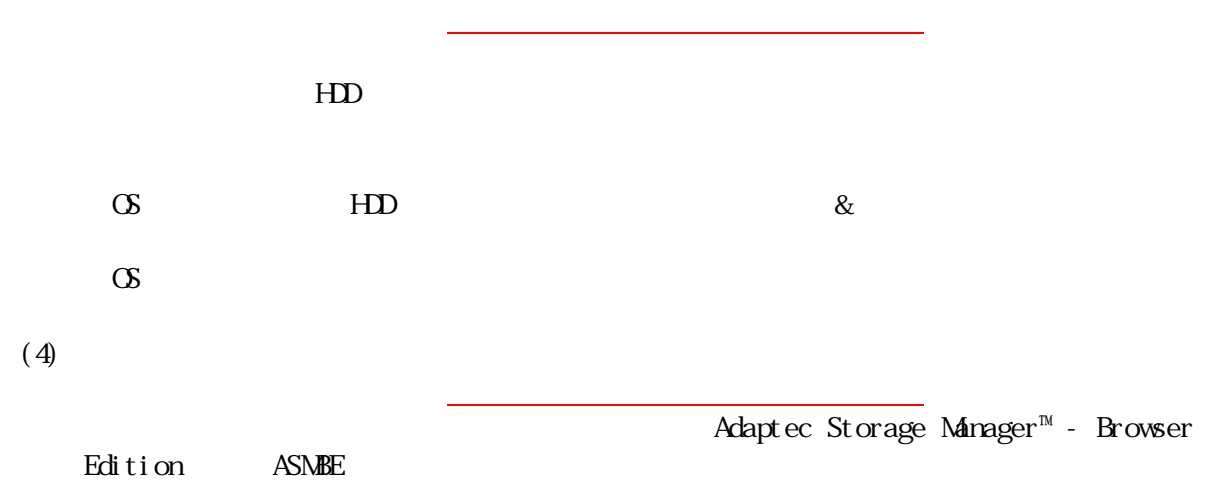

## $1.3$

 $(3)$ 

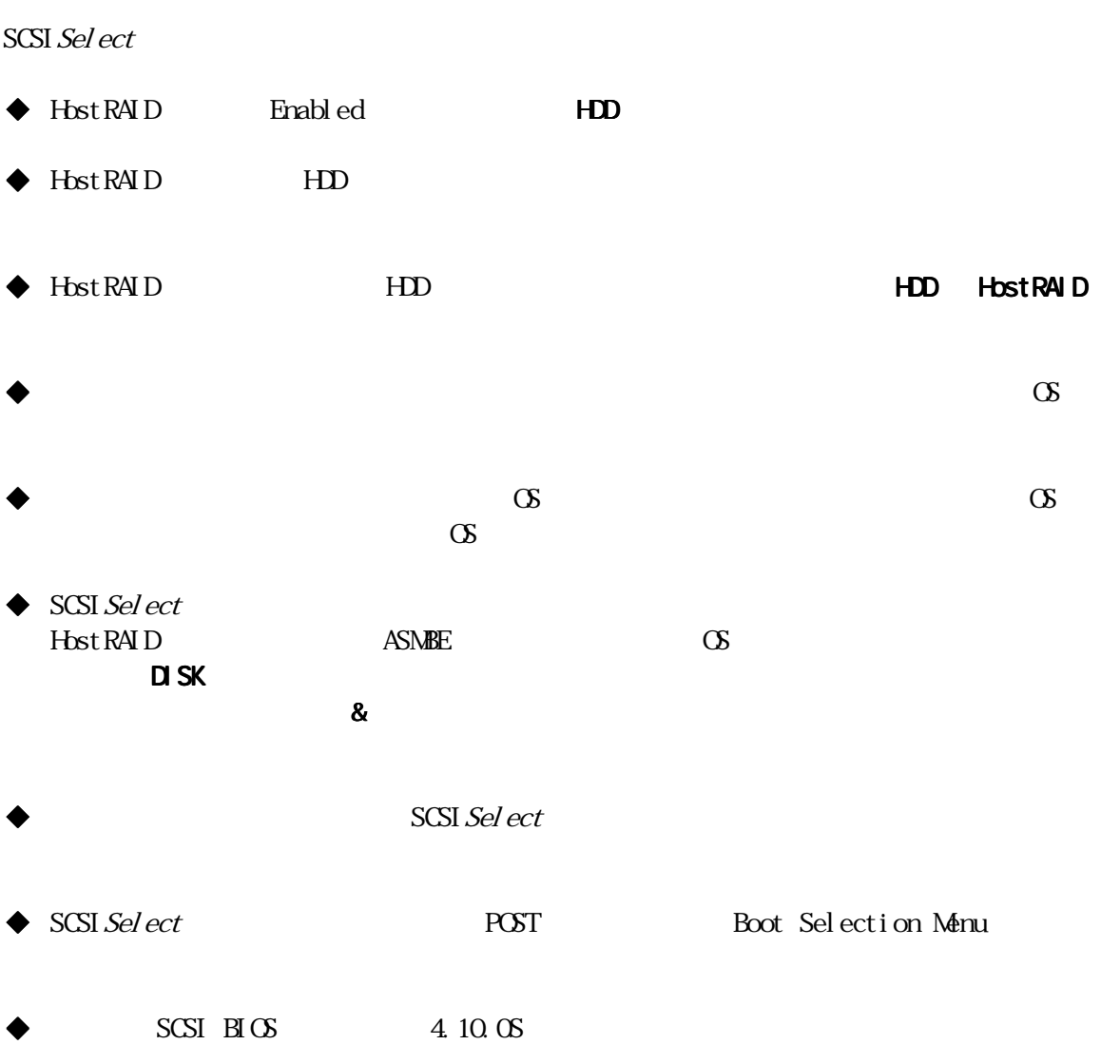

SCSI Sel ect

## $2.1.$

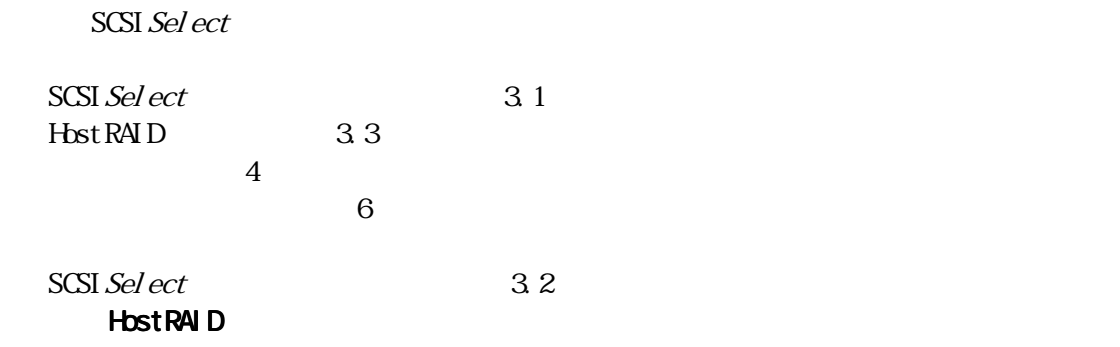

## 2.2 HDD

 $HD$ 

### $2.2.1$ .

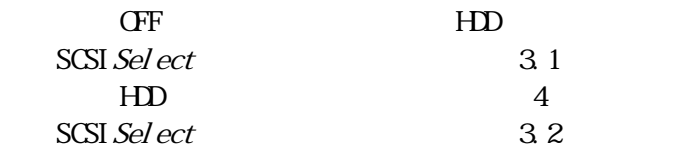

### 2.2.2

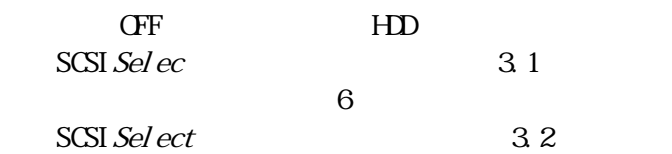

# 23.

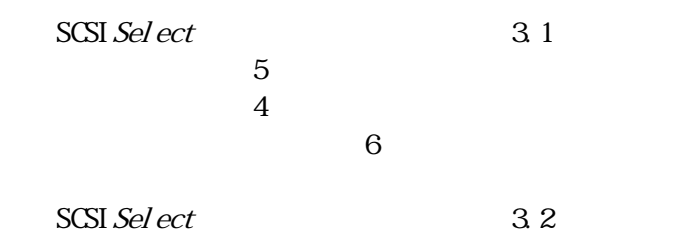

## 3 SCSISelect

SCSI Select

### $3.1.$

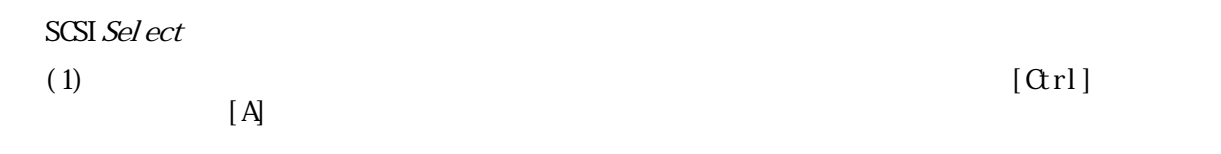

#### Press <Ctrl ><A> for SCSISelect (TM) Utility!

 $(2)$  [Enter]

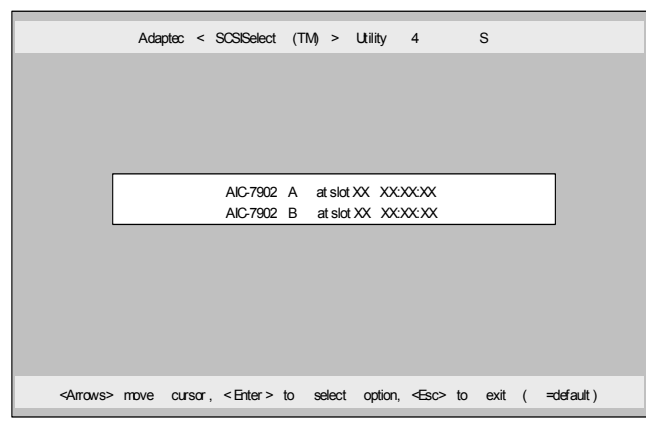

(3) Options

┳Ò

#### Options Configure/View HostRAID Settings [Enter]

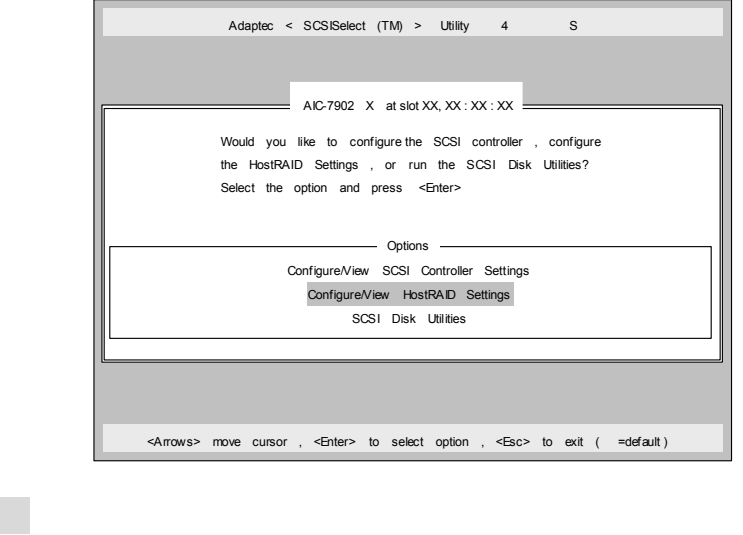

Configure/View HostRAID Settings **Configure/View HostRAID** Settings Enabled HostRAID 1.3.3 enabled to the HostRAID Superior in the Superior of the Superior in the Superior in the Superior in the Superior in the Superior in the Superior in the Superior in the Superior in the Superior in the

Configure/View HostRAID Settings etc. with the Settings of the Settings of the Settings of the Settings of the Settings of the Settings of the Settings of the Settings of the Settings of the Settings of the Settings of the

# $3.2$

 $SCSI$  *Select* [Esc]

Yes [Enter]

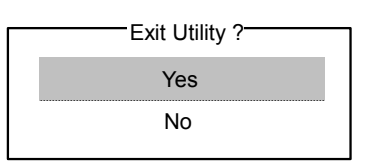

### 3.3. HostRAID

Host RAID Enabel ed

(1) SCSI  $\mathcal{S}el\,ect$  HostRAID Options

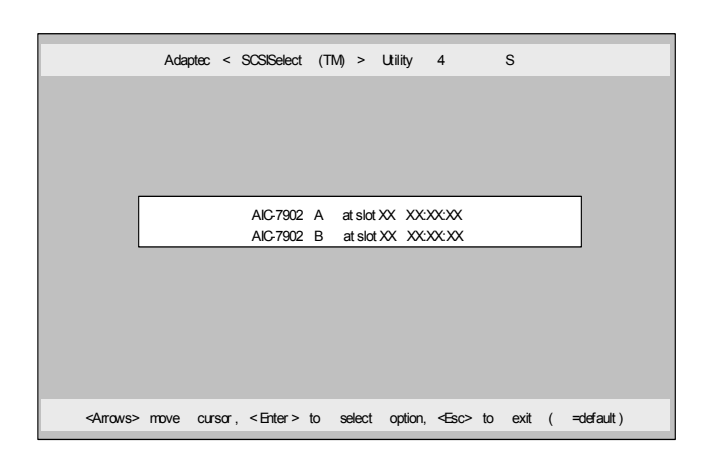

(2) Configure/View SCSI Controller Settings [Enter]

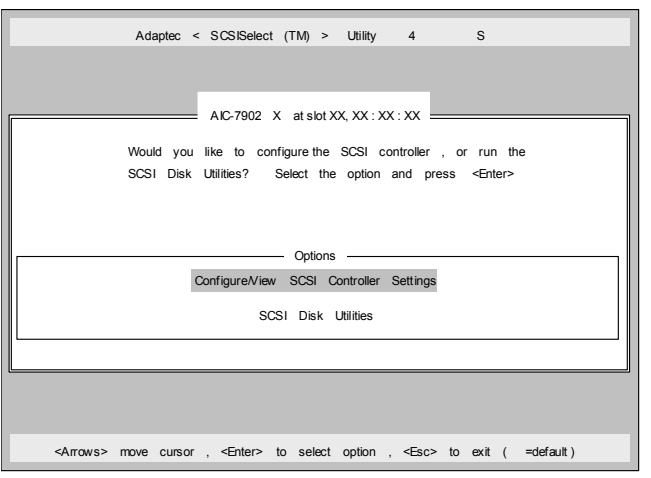

(3) Configuration HostRAID Disabled [Enter]

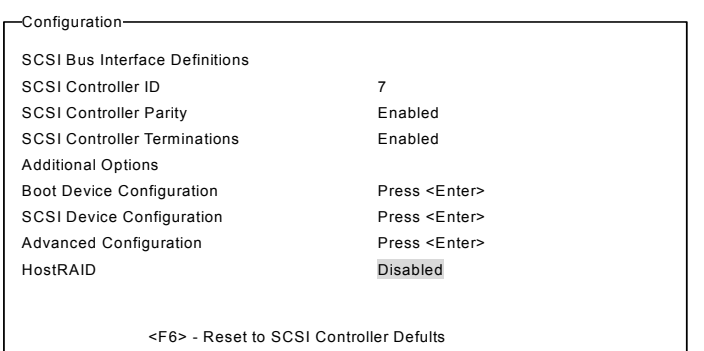

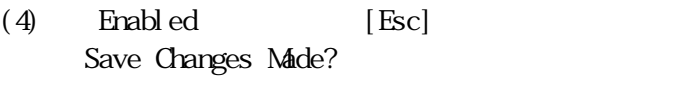

Yes [Enter]

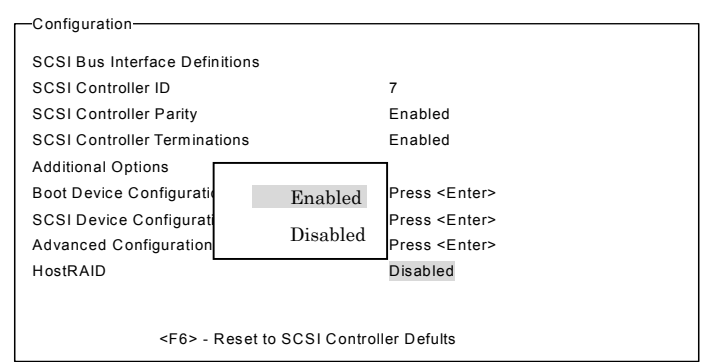

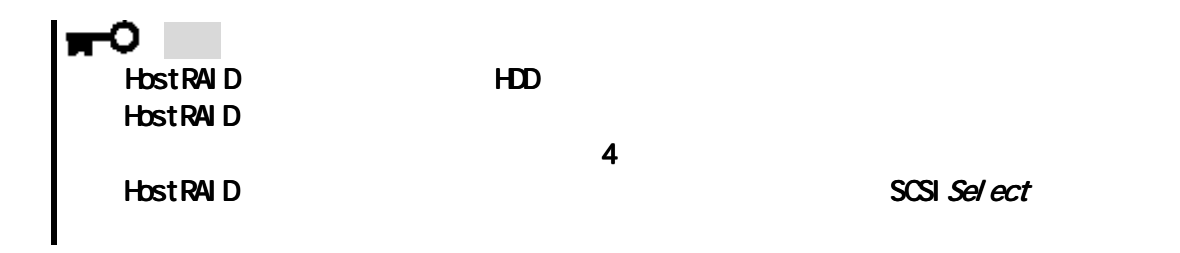

-7- 856-121814-012-0

Configure/View HostRAID Settings HDD

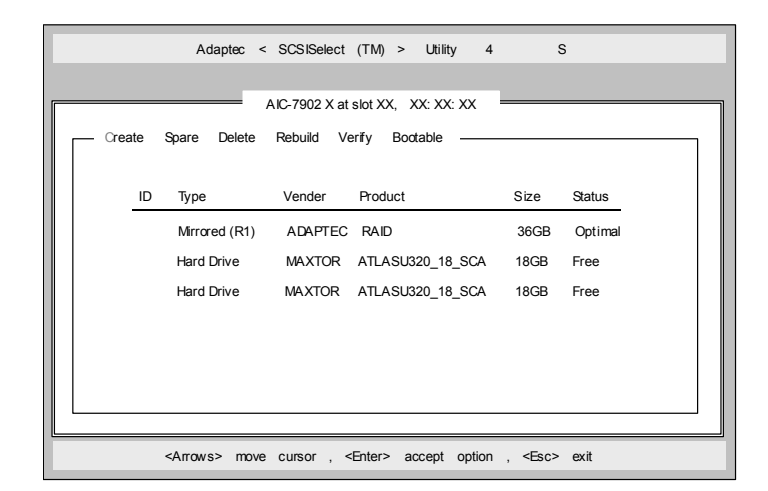

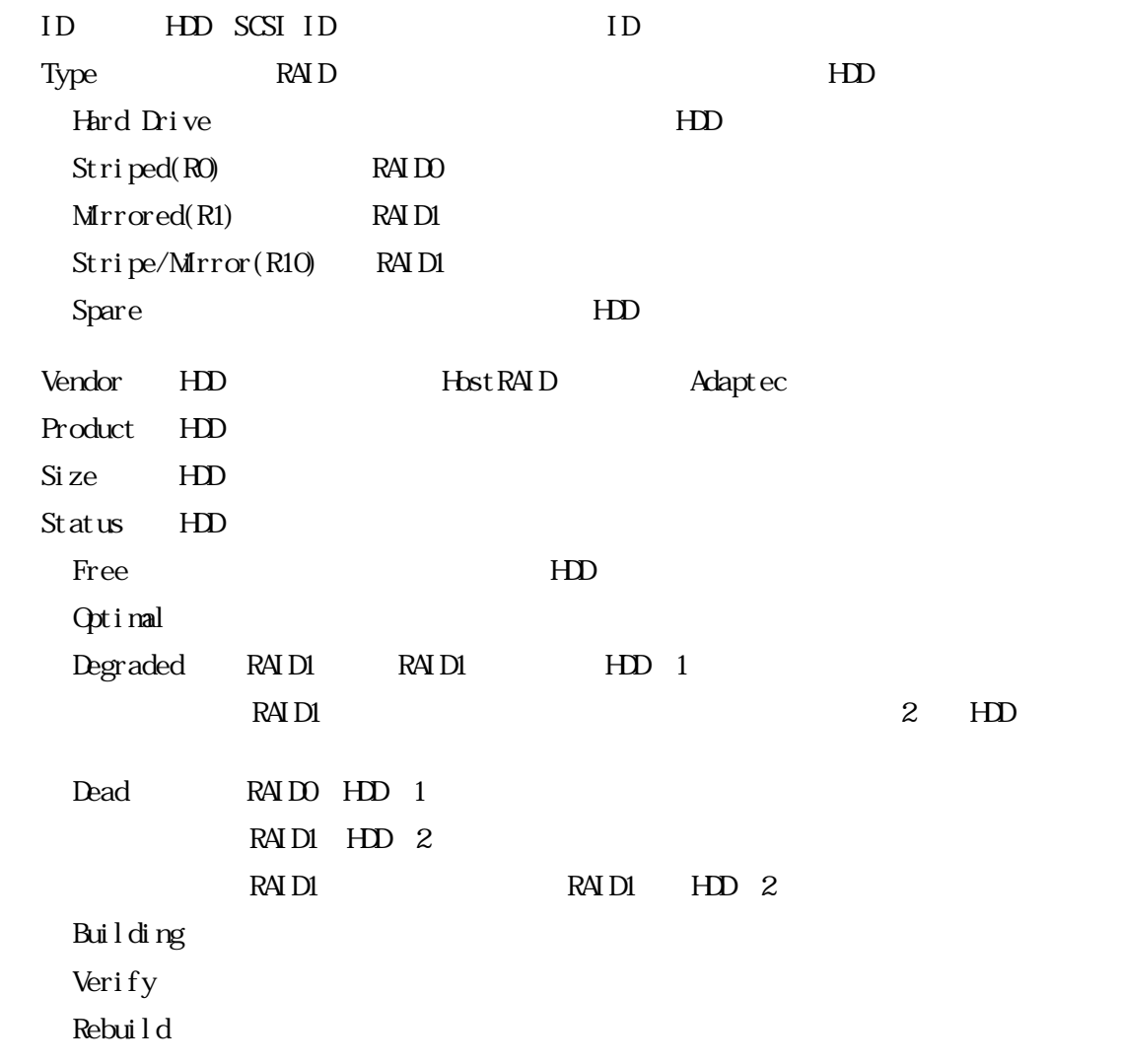

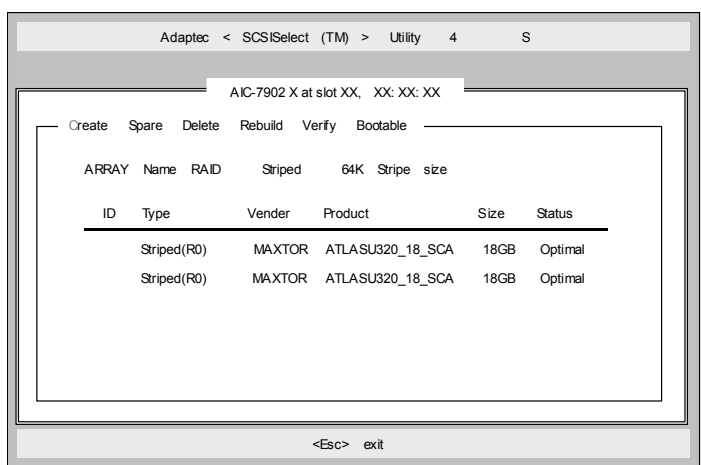

 $HD$ 

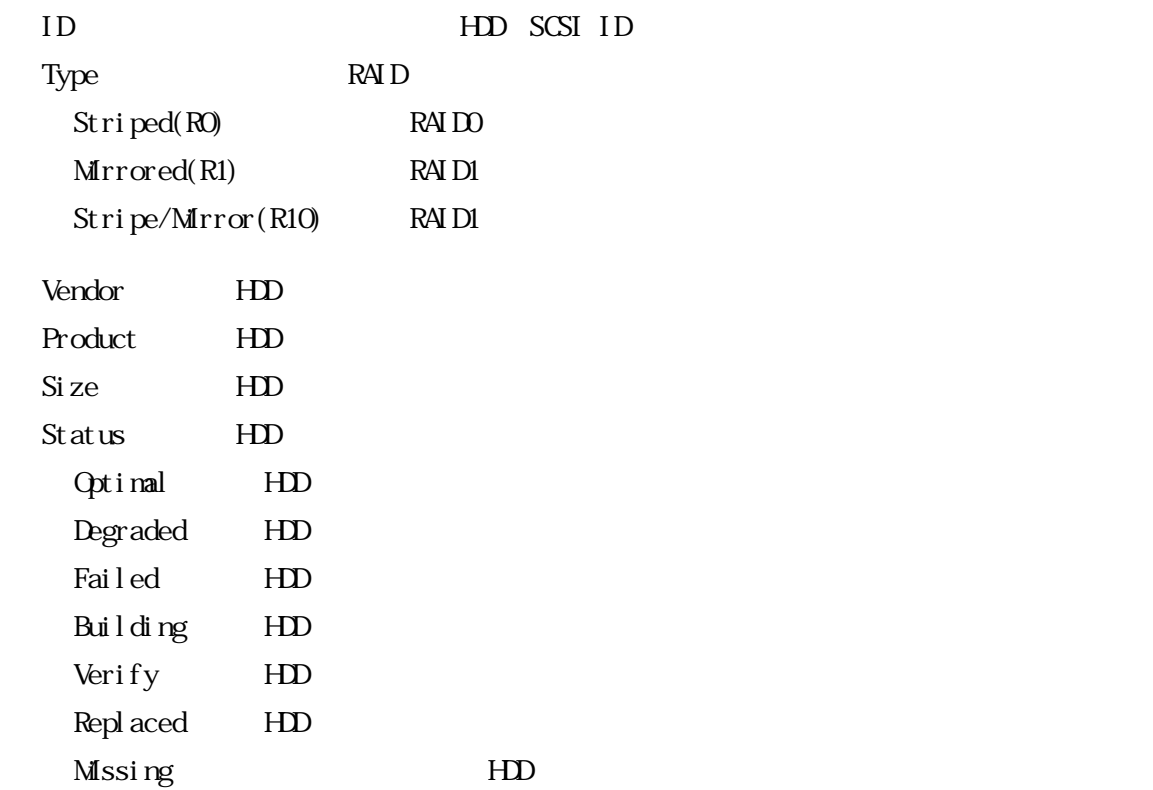

4. 1.

#### $HD$

(1) SCSI*Sel ect*<br>Configuration/VeiwHostRAIDSettings [Enter] Configuration/Veiw HostRAID Settings

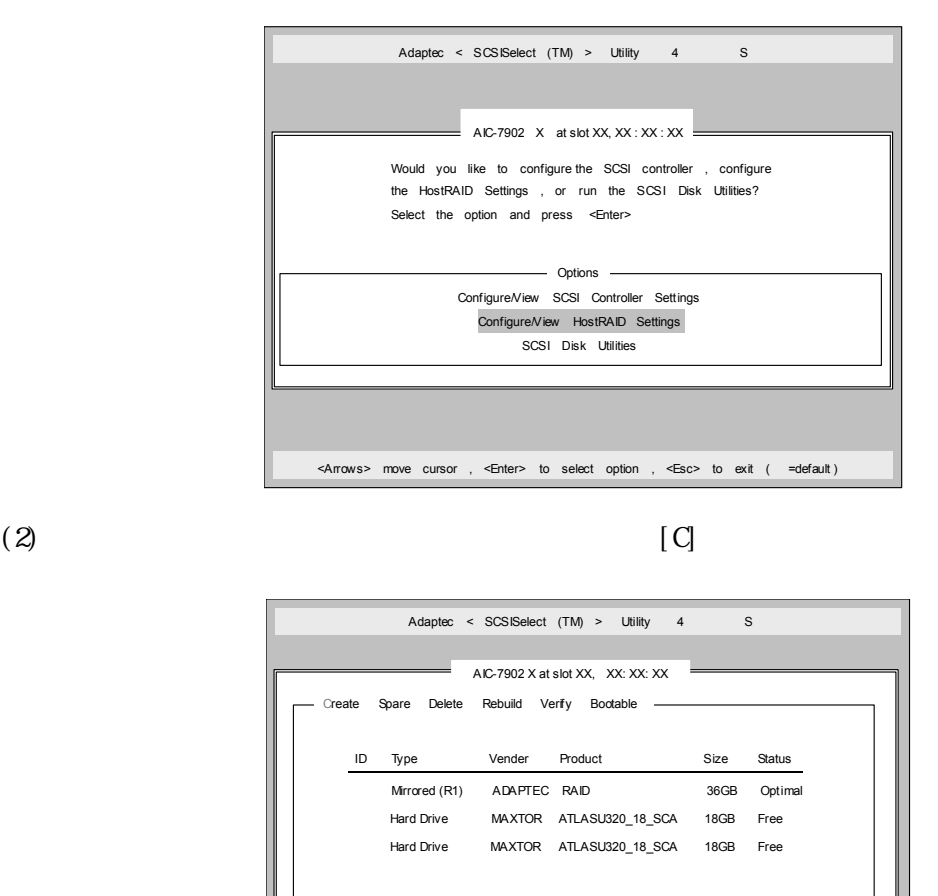

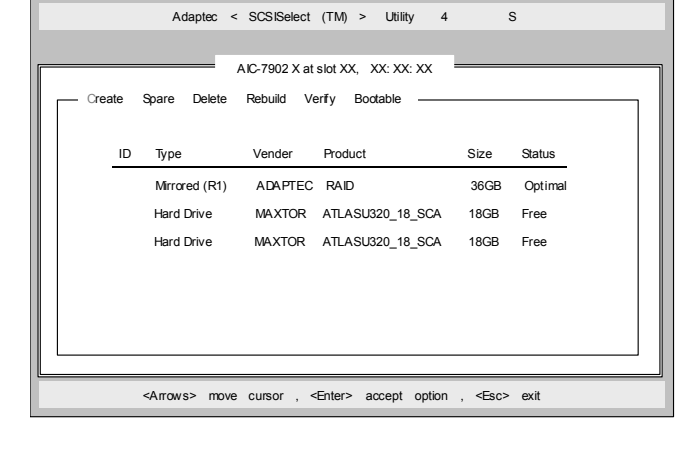

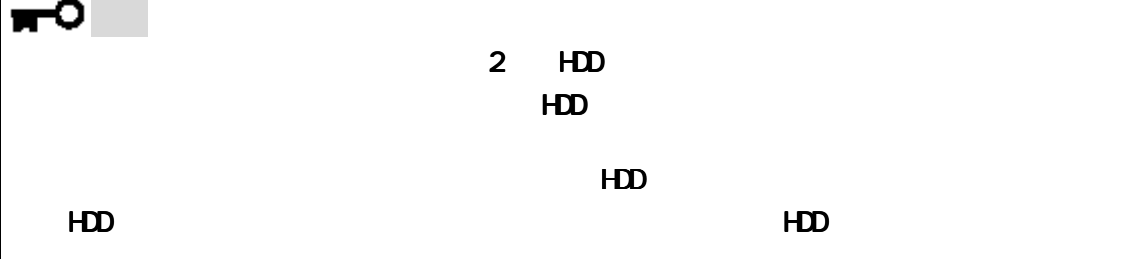

 $HD$ 

※ 各RAIDの設定については、 の設定については、の設定については、4.2 の設定については、4.2*~*4.4章を参照してください 章を参照してください

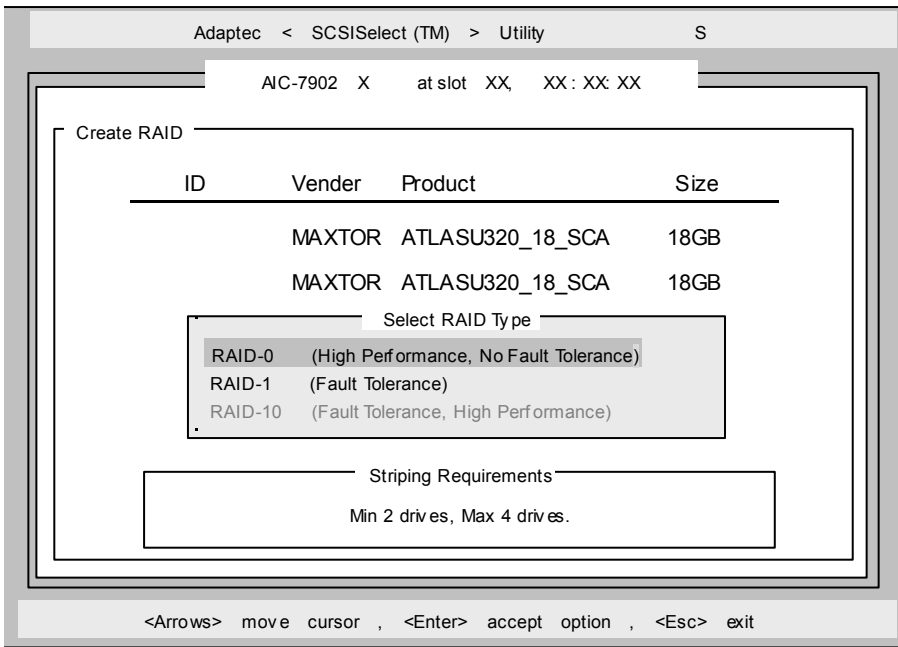

## 4.2 RAIDO

RAIDO (1)  $S$  ect RAID Type  $R$ AID-0  $[Enter]$ --Select RAID Type --R A ID -0 (High P erform ance, N o F ault Tolerance) R A ID -1 (Fault Tolerance) R A ID -1 0 (F a ult To leran ce, H igh P erfo rm a nce) (2) **HD** [Enter] HDD Size X  $-$  R A I D -0  $\,$  : S e lect R A I D m e m b ers  $-$ ID Vendor Product 0 M A X TO R ATLA S U 32 0\_18\_ S C A 18G B X 1 M A X TO R ATLA S U 32 0\_18\_ S C A 18G B 2 M A X TO R ATLA S U 32 0\_18\_ S C A 18G B 3 M A X TO R ATLA S U 32 0\_18\_ S C A 18G B (3) Select Strip Size the Strip Size the Strip Size of AKB [Enter] (4) Assign RAID Name RAID Name [Enter] RAID Name RAID Name 15 Ο  $\mathsf{H}\mathsf{D}\mathsf{D}$ 告メッセージが表示されます。アレイの作成を続ける場合は「 告メッセージが表示されます。アレイの作成を続ける場合は「Yes 告メッセージが表示されます。アレイの作成を続ける場合は「Yes」を選択し、作成を中 」を選択し、作成を中  $\mathsf{N}\mathsf{b}$  $\mathsf{H}\mathsf{D}\mathsf{D}\mathsf{D}$ (5) Create Array? 
(5) Create Array?  $N_{\rm D}$ (6) Are you sure?  $\blacksquare$  The state of the Second Second Second Second Second Second Second Second Second Second Second Second Second Second Second Second Second Second Second Second Second Second Second Second Second Seco  $N_{\rm D}$ (7) Build Completed [Esc]<br>Status **Optimal** 

### 4.3 RAID1

RAID1

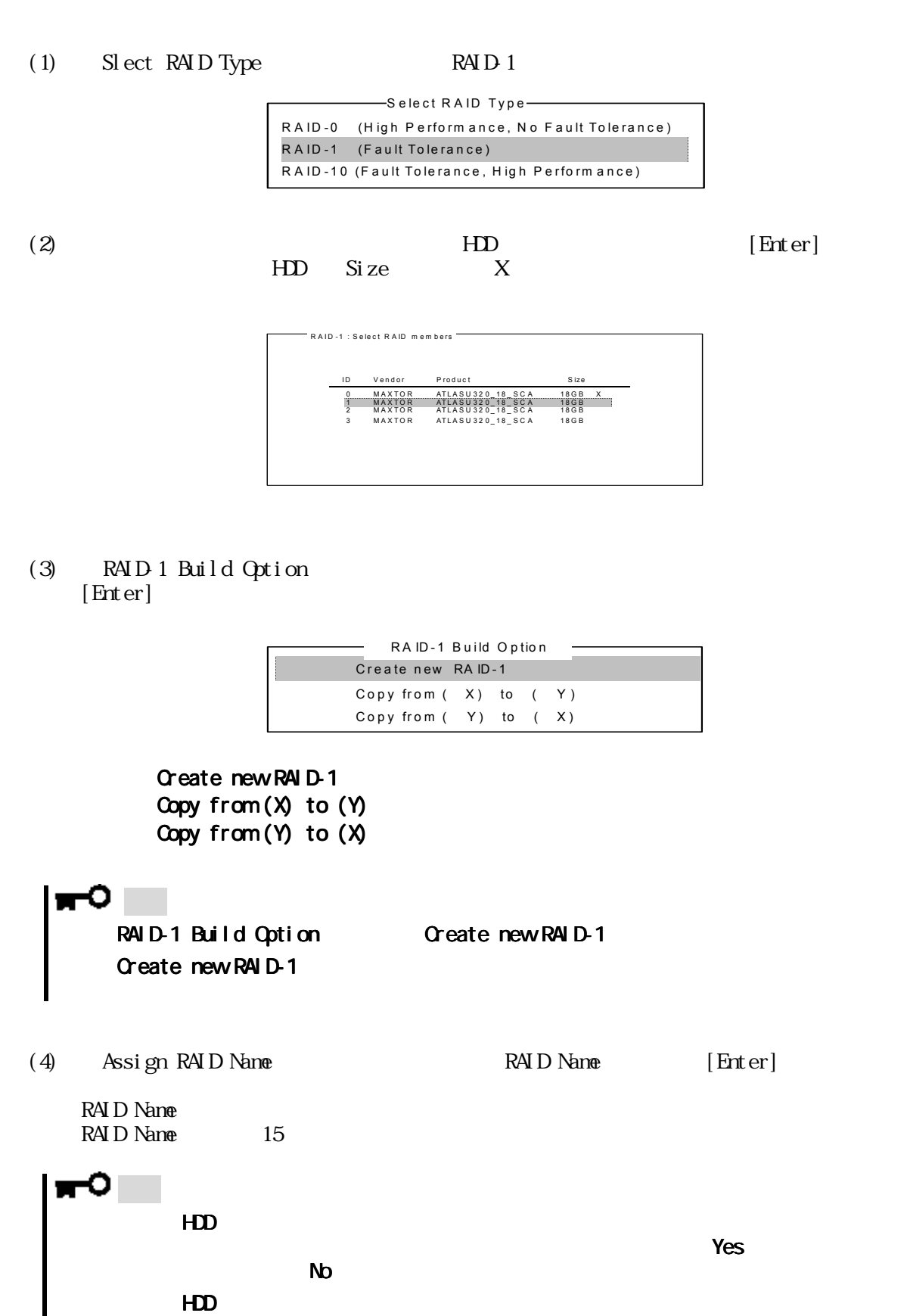

![](_page_16_Picture_105.jpeg)

### 4.4. RAID1

RAID1  $(1)$  Slect RAID Type RAID-10 —Select RAID Type— R A ID -0 (H igh P erform a nce, N o F a u lt Toleran ce) R A ID -1 (Fault To le rance) R A ID -1 0 (F a ult To leran ce, H igh P erfo rm a nce)  $(2)$  **HD** [Enter] HDD Status X R A I D -10 : Select R A I D m embers ID Vendor Product Size 0 MAXTOR ATLASU32.0\_18\_SCA 18GBX<br>1 MAXTOR ATLASU32.0\_18\_SCA 18GB<br>2 MAXTOR ATLASU3.2.0\_18\_SCA 18GB<br>3 MAXTOR ATLASU3.2.0\_18\_SCA 18GB (3) Select strip size 16KB 32KB 64KB  $[Enter]$ (4) Assign RAID Name RAID Name [Enter] RAID Name RAID Name 15 о  $\mathsf{H}\mathsf{D}\mathsf{D}$ 告メッセージが表示されます。アレイの作成を続ける場合は「 告メッセージが表示されます。アレイの作成を続ける場合は「Yes 告メッセージが表示されます。アレイの作成を続ける場合は「Yes」を選択し、作成を 」を選択し、作成を  $\mathsf{N}\mathsf{D}$  $\mathsf{HD}$ (5) Create Array? [Enter]  $N_{\rm O}$ (6) Are you sure?  $\text{Yes}$  [Enter]  $N_{\rm O}$ 

- - Priority<br>  $[\text{Enter}]$

 $[{\rm Enter}]$ 

![](_page_18_Picture_119.jpeg)

 重要 ● ビルドプロセスは必ず最後まで終了させてください。 ビルドプロセスは必ず最後まで終了させてください。プロセスは必ず最後まで終了させてください。ビルド プロセスは必ず最後まで終了させてください。ビルドの途中で ビルドの途中で 、[Esc]キーを押 マレイの「Status Coptimal」ということになることになっている。 これは、 これはこれはならないと、 これはならないと、 これはならないと、 これはならないと、 これはならないと、 これはならないと、 これは **Driver Background Task Priority Driver Background Task Priority** Priority extension to the Community Priority (8) Build Completed [Esc]<br>Status Optimal  $\text{St} \atop \text{atub}$  Optimal この後、スペアディスクを設定する場合は、 この後、スペアディスクを設定する場合は、、スペアディスクを設定する場合は、6 、スペアディスクを設定する場合は、6章を参照してください。 章を参照してください。章を参照してください。  $\infty$  and  $\infty$  os  $\infty$ 

 $\sigma$ 

(2)  $\langle D \rangle$ (3) Delete Array ?  $\text{Yes}$ [Enter]  $N_{\rm O}$ (4) Deleting information<br>
HD None [Enter] RAID0 Posted that the set of the set of the set of the RAID0 set of the RAID0 set of the RAID0 set of the P RAID1 Deleting information 重要 ートンのコンド Deleting information information は Create Spare Delete Rebuild Verify Bootable -AIC-7902 X at slot XX, XX: XX: XX Adaptec < SCSISelect (TM) > Utility 4 S <Arrows> move cursor , <Enter> accept option , <Esc> exit ID Type Vender Product Size Status Mirrored (R1) ADAPTEC RAID 36GB Optimal Hard Drive MAXTOR ATLASU320\_18\_SCA 18GB Free Hard Drive MAXTOR ATLASU320\_18\_SCA 18GB Free Create Spare Delete Rebuild Verify Bootable -AIC-7902 X at slot XX, XX: XX: XX Adaptec < SCSISelect (TM) > Utility 4 S <Esc> exit ID Type Vender Product Size Status Striped(R0) MAXTOR ATLASU320\_18\_SCA 18GB Optimal Striped(R0) MAXTOR ATLASU320\_18\_SCA 18GB Optimal ARRAY Name RAID - Striped - 64K Stripe size

 $N_{\rm O}$ 

![](_page_20_Figure_3.jpeg)

![](_page_21_Figure_1.jpeg)

(1)  $[S]$ 

![](_page_21_Picture_123.jpeg)

![](_page_21_Figure_5.jpeg)

![](_page_22_Figure_1.jpeg)

![](_page_22_Picture_129.jpeg)

![](_page_22_Figure_3.jpeg)

EXPRESSBUILDER CD-ROM

EXPRESSBUILDER CD-ROM

## 8.1.

EXPRESSBUILDER

### $8.2$

![](_page_23_Picture_93.jpeg)

#### $(3)$

![](_page_23_Picture_7.jpeg)

### $8.3$

重要

![](_page_24_Picture_78.jpeg)

#### HostRAID SCSI*Select*

856-121814-012

 $2003$ 

TEL (03)  $3454 - 1111$ 

© Adaptec, Inc. 2003

© NEC Corporation 2003